Provided by the Office of the University Registrar Last Updated 5/31/23

## <span id="page-0-0"></span>**Overview**

This document outlines the steps for submitting additional custom-worded questions to your course evaluation questionnaire. We call this process Question Personalization (QP), and it is an excellent way to gather additional feedback from your students. Responses to these questions will be included in your evaluation report after the term has closed.

As an instructor, you will be able to create and submit up to three questions for each of your course sections. You may also copy personalized questions from a prior project, predetermined by the course evals administrator. You are not required to add personalized questions.

# <span id="page-0-1"></span>**Contents**

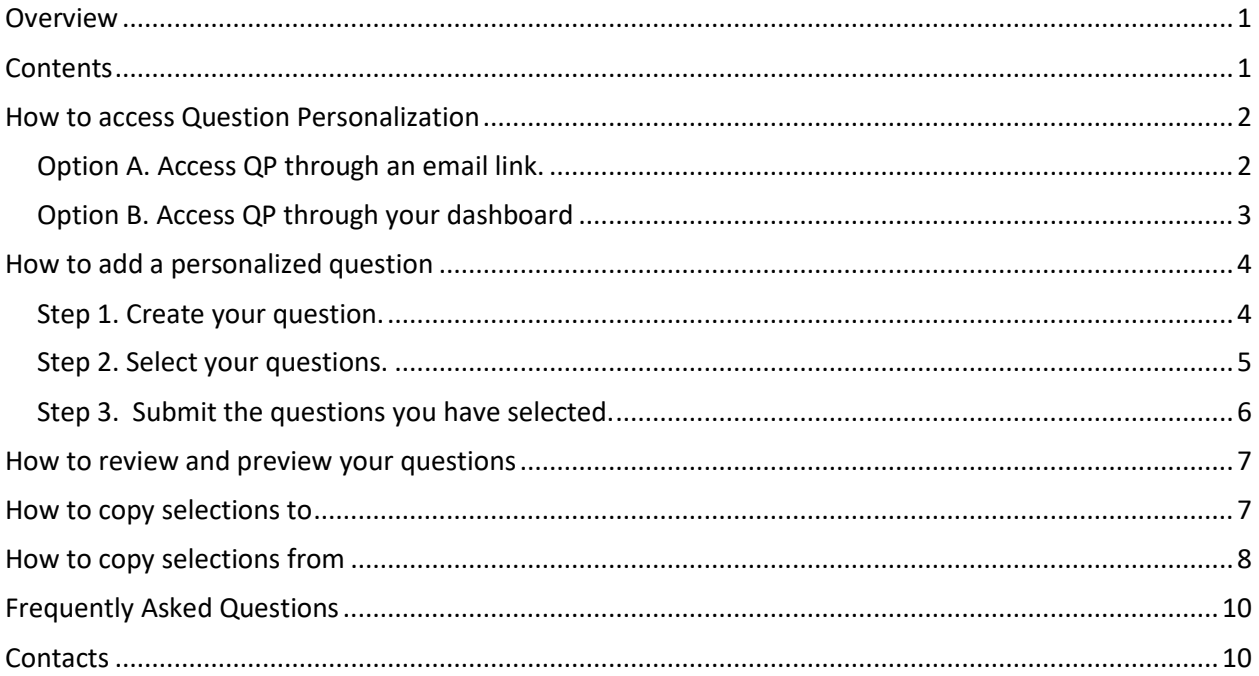

Provided by the Office of the University Registrar Last Updated 5/31/23

## <span id="page-1-0"></span>How to access Question Personalization

### <span id="page-1-1"></span>**Option A. Access QP through an email link.**

You will receive an email when Question Personalization opens for your course. All emails will come from 'WashU Course Evals.' The QP email will contain a direct link to your QP tasks. Click on the link and enter your WUSTL Key. Click on a course to view the QP window.

#### Dear [R\$FN].

This email is your invitation to submit up to three additional custom-worded questions to the evaluation for each course you teach. We call this process Question Personalization and it is an excellent way to gather additional feedback from your students. Responses to these questions will be included in your instructor reports after all semester evaluations have closed.

Please click here to edit and submit your questions.

Question Personalization will close one week from today.

The Center for Teaching and Learning (CTL) can assist instructors with question design. For links to QP events, consultations, and other information from the CTL: https://ctl.wustl.edu/resources/course-evaluations/

If you have any questions please contact Course Evals at evals@wustl.edu.

Sincerely, WashU Course Evals

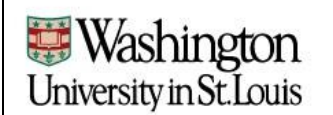

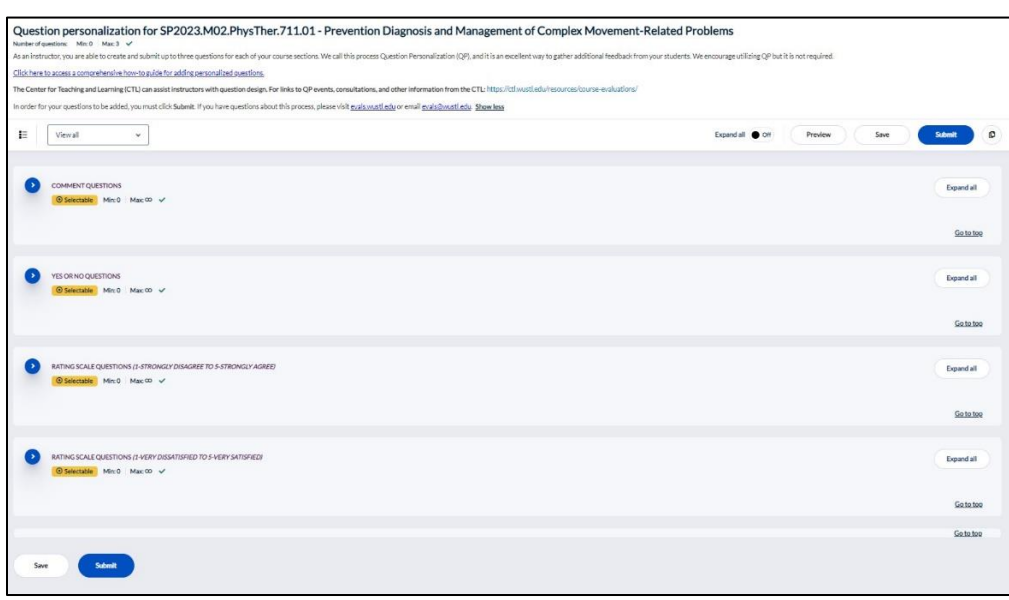

<span id="page-2-1"></span>Provided by the Office of the University Registrar Last Updated 5/31/23

### <span id="page-2-0"></span>**Option B. Access QP through your dashboard**

Question Personalization tasks are also available via the course evals dashboard. Visi[t evals.wustl.edu](evals.wustl.edu) and click on the *Log in to your Course Evaluation Dashboard* button. Then enter your WUSTL Key.

The upper area on the dashboard houses tasks and privileges that are available. Once QP opens for a course, the status icon to the far right of the task will show *Open* in green. Click on a course to view the QP window.

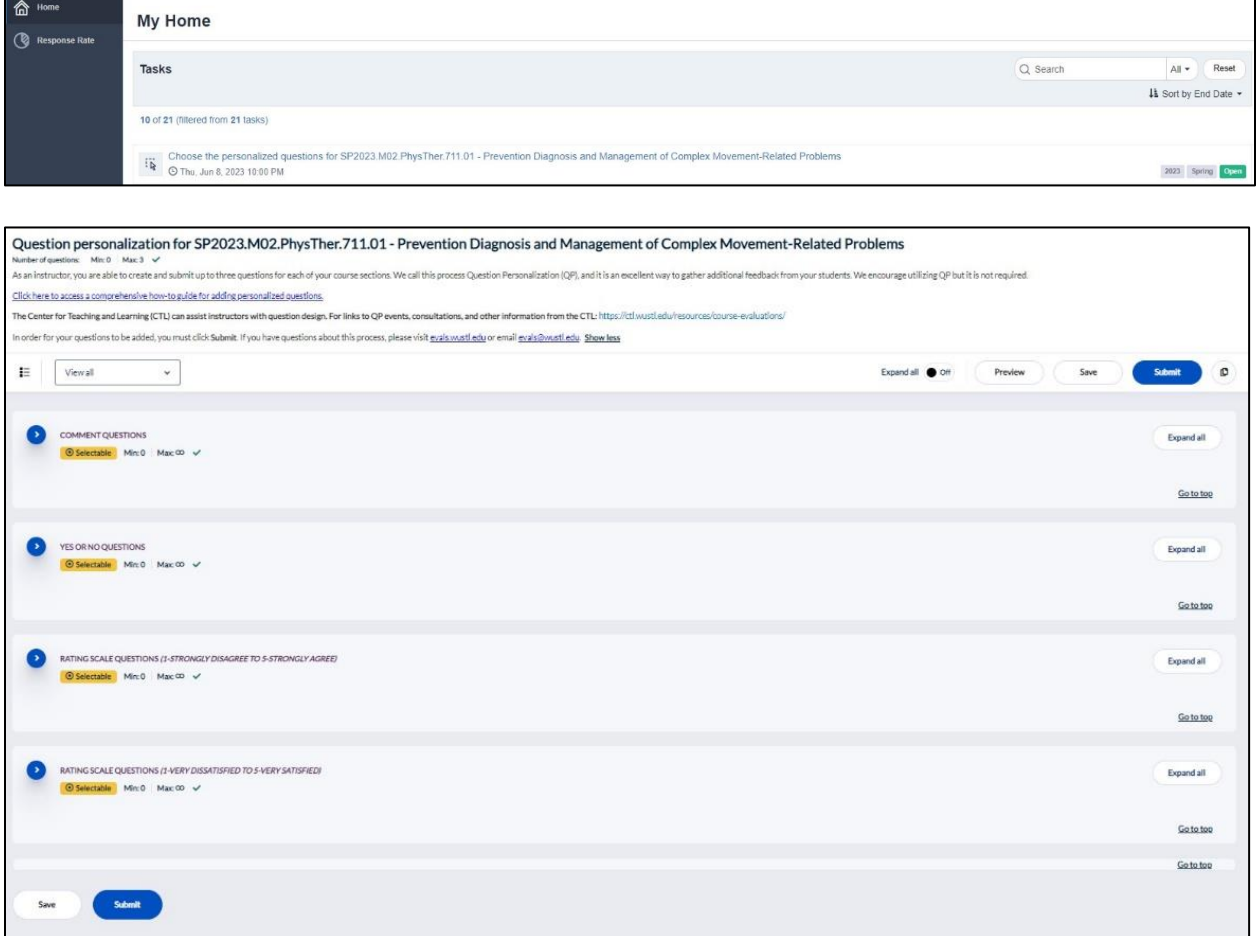

Provided by the Office of the University Registrar Last Updated 5/31/23

### How to add a personalized question

The header at the top of the QP window links to a copy of these instructions and can be condensed or expanded.

Different types of personalized questions appear under the header. You can pick from comment questions, yes/no questions, or rating scale questions. **Rating scale questions should be chosen based on your school (if applicable).** Different schools use different rating scales.

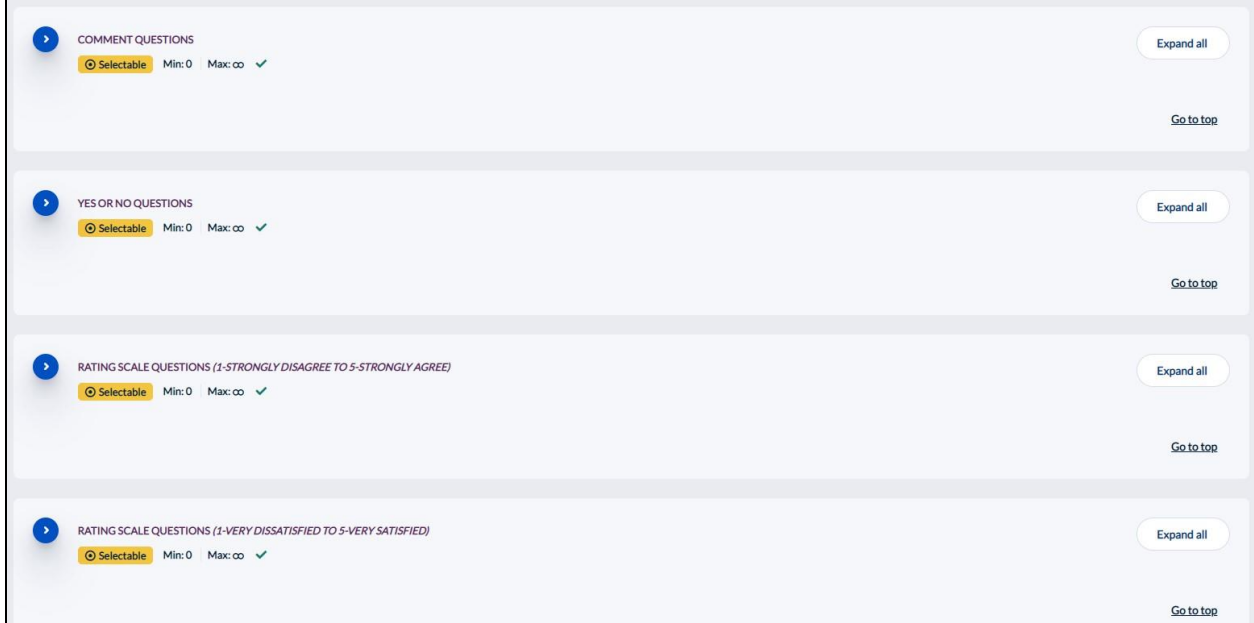

#### <span id="page-3-0"></span>**Step 1. Create your question.**

Click within the box of the type of question you'd like to add. Click  $\ell$  Customize and enter your personalized question text.

You can add up to three questions of a single type, or you can add multiple types. You are limited to three questions in total.

# WashU Course Evals

**A How-To Guide for Adding Personalized Questions**

Provided by the Office of the University Registrar Last Updated 5/31/23

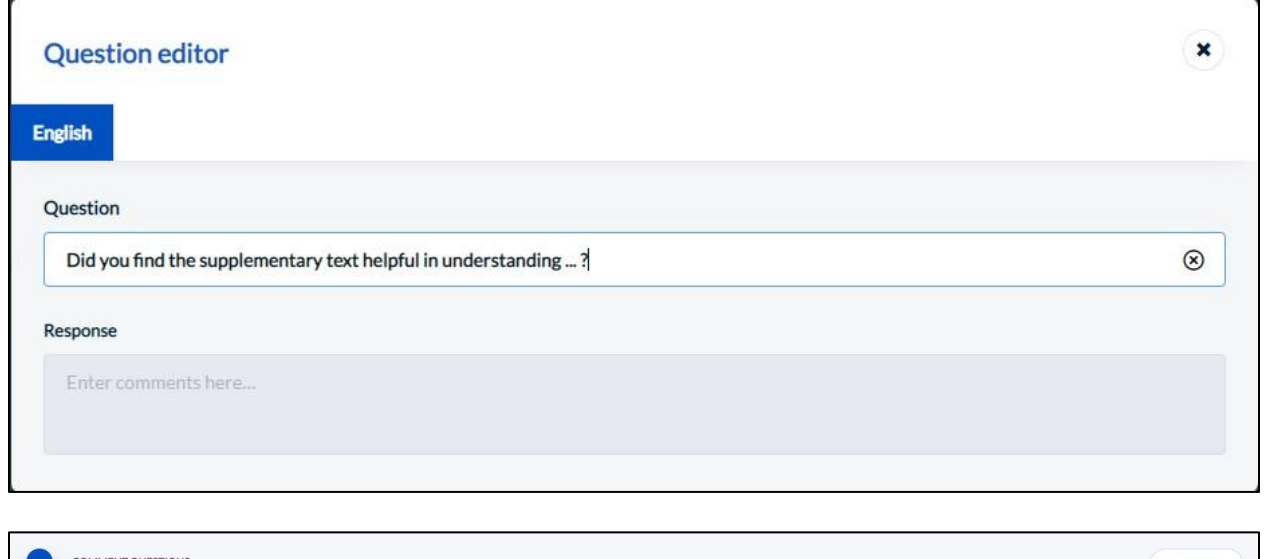

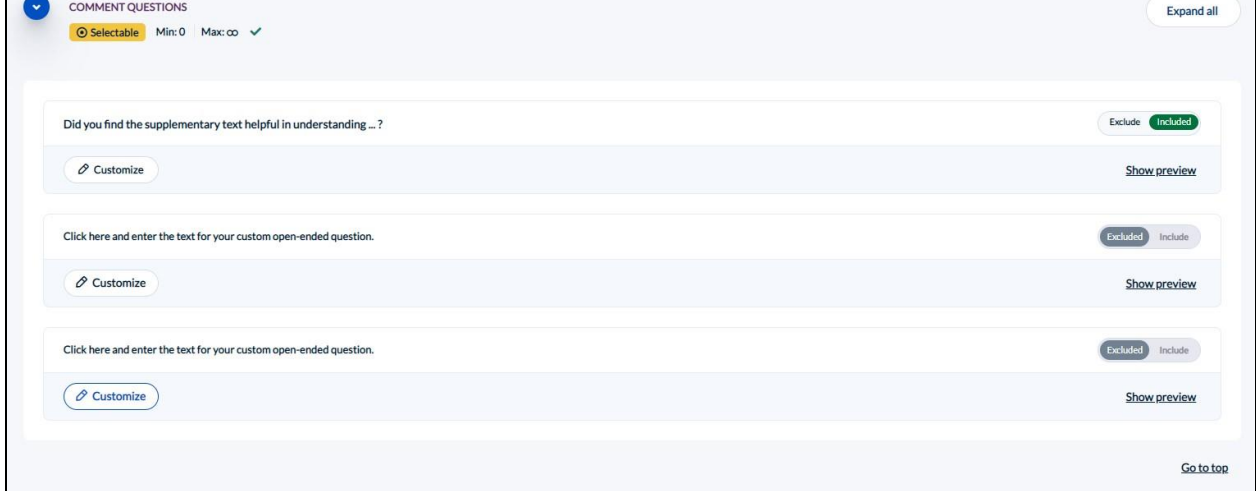

### <span id="page-4-0"></span>**Step 2. Select your question**

After entering a question, you can either move on to the next question or proceed to the top or bottom of the screen. In either case, once you have clicked out of the *Edit* box the question you've entered should be automatically *Included*. If you change your mind, you can *Exclude* questions as needed.

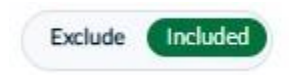

**Note: Once you reach the 3-question maximum, you can still build questions but "Include" will no longer be an option.**

Provided by the Office of the University Registrar Last Updated 5/31/23

### <span id="page-5-0"></span>**Step 3. Submit the questions you have selected**

Once you have finished entering and selecting your questions, click the *Submit* button at the top or bottom of the page to add your questions to the course evaluation questionnaire.

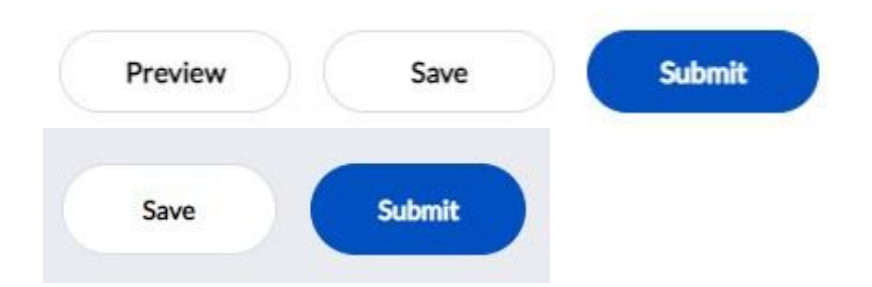

If you are interrupted before you can complete the QP process, click the *Save* button and return to the system later.

Once you submit, an *Update* button will appear at the bottom of the page with date/time of the successful submission. If you want to change your questions later, you can do so by repeating the process above and clicking the *Update* button.

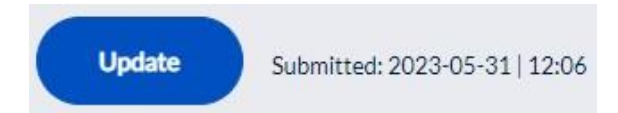

Provided by the Office of the University Registrar Last Updated 5/31/23

### <span id="page-6-0"></span>How to review and preview your questions

Near the top left of the question creation area, you will see a *View* search box. You can use this tool to isolate only personalized questions by selecting "View included".

View included  $\checkmark$ 

Expand all @ Off Preview

Near the top right of the question creation area, you will see a *Preview* button. Click this button to see the entire evaluation as it will appear to your students.

Note: If mandatory questions are included in your course section's evaluation, you will need to enter responses before clicking *Next* within the preview. Any responses you give will not be saved or used in reporting.

### <span id="page-6-1"></span>How to copy selections to

If you teach multiple course sections, you may want to copy personalized questions from one course

section to another. Click the *Additional options* button at the top of the screen. Using the dropdown, select *Copy selections to*.

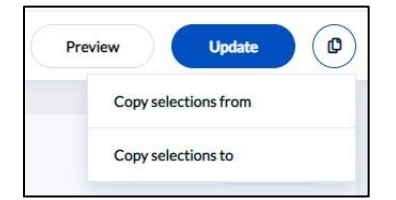

Provided by the Office of the University Registrar Last Updated 5/31/23

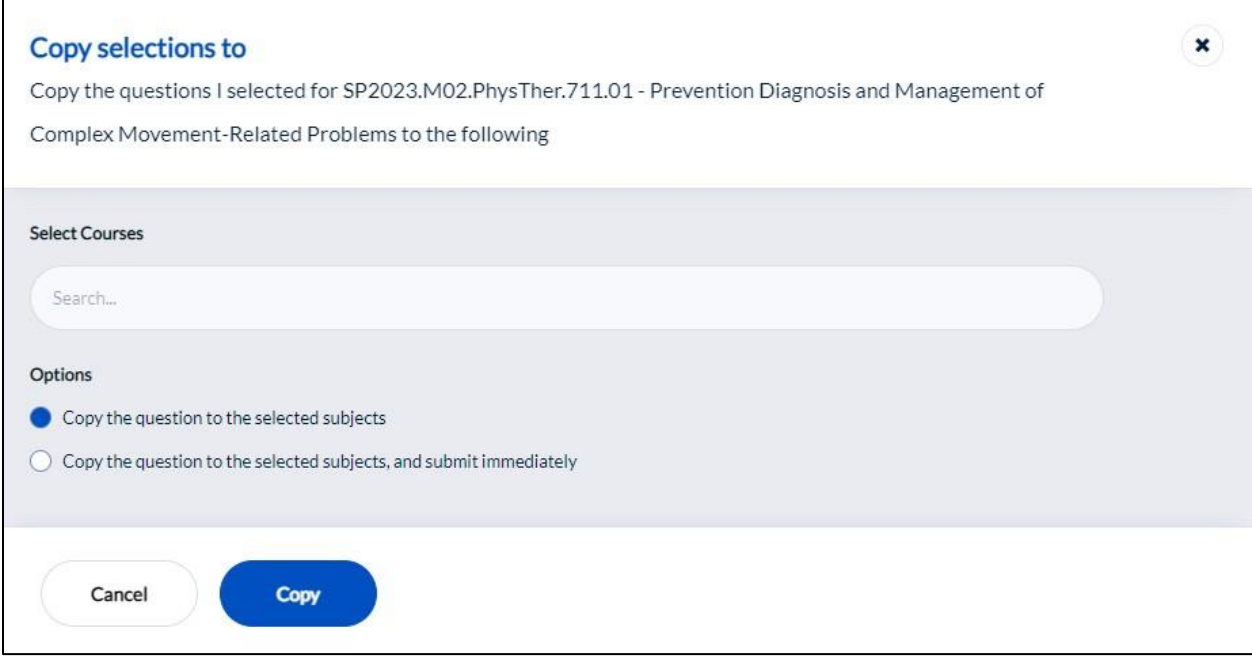

Click within the Search box to select a course section. Click the *Copy* button to copy the questions. You also have the option to copy your questions and submit immediately. Using this option allows you to bypass the submission step for each course. When successful you will see a confirmation message.

Note: Copying personalized questions will overwrite any QP that has been submitted for the destination course.

### <span id="page-7-0"></span>How to copy selections from

To save time, you may want to copy personalized questions from a previous project. Click the *Additional* 

O *options* button at the top of the screen. Using the drop-down, select *Copy selections from*.

Provided by the Office of the University Registrar Last Updated 5/31/23

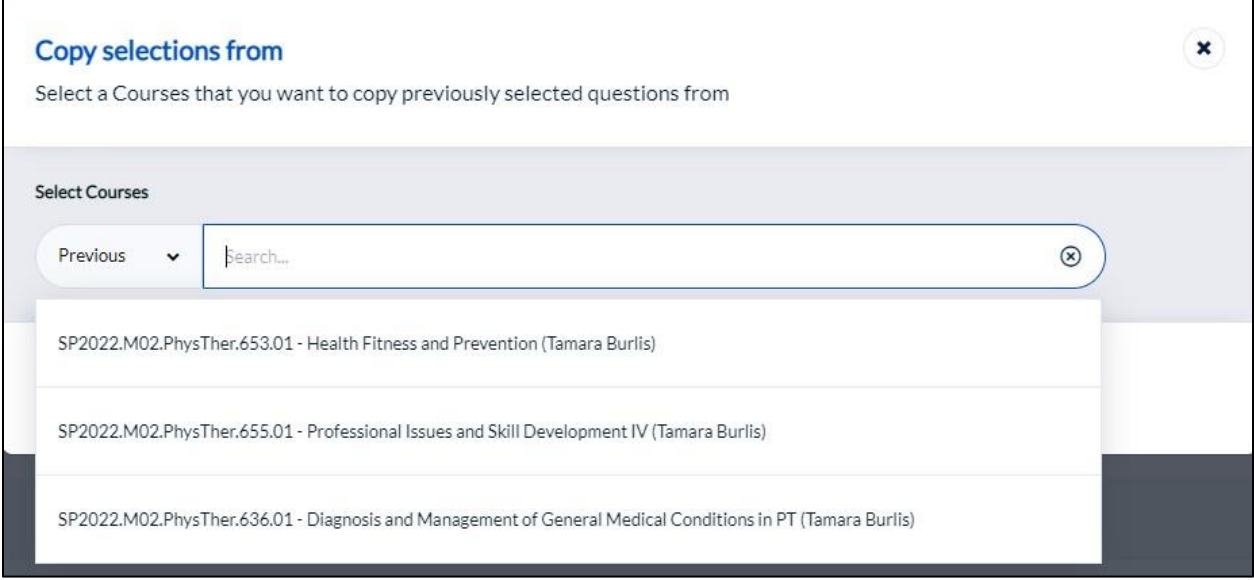

Select "Previous" within the drop-down box and then click the Search box to select a course section from a prior project. **Note: the system can only offer one prior project, so this will likely be a lateral option (for example – during SP23, SP22 will populate; during FL23, FL22 will populate).** Click the *Copy* button to copy the questions. You also have the option to copy your questions and submit immediately. Using this option allows you to bypass the submission step for each course. When successful you will see a confirmation message.

Note: Copying personalized questions will overwrite any QP that has been submitted for the destination course.

Provided by the Office of the University Registrar Last Updated 5/31/23

# <span id="page-9-0"></span>Frequently Asked Questions

#### **What questions are already included in my course evaluation?**

The evaluation will include the standard questions for the course as well as any personalized questions you have submitted. To preview your questionnaire click the *Preview Questionnaire* button. This can be done prior to submitting personalized questions if you are unfamiliar with your school/program's standard questions.

#### **Will my course be evaluated even though I forgot to enter my personalized questions?**

Yes. Your students will be asked the standard evaluation questions for the course.

#### **What is the deadline for QP?**

The deadline for submitting personalized questions is 4 days prior to the start of the evaluation period. Because evaluation periods can vary by course, Question Personalization periods may also vary. The QP deadline for each course should appear on your QP task list and on your Course Evals Dashboard.

#### **I need technical help.**

You can always contact [evals@wustl.edu](mailto:evals@wustl.edu) for assistance. You are also welcome to contact the appropriate school/program eval administrator.

# <span id="page-9-1"></span>**Contacts**

For additional help adding personalized questions please email [evals@wustl.edu](mailto:evals@wustl.edu) or reach out to your school/program eval administrator. A listing of school/program eval administrators is available at [evals.wustl.edu.](evals.wustl.edu)